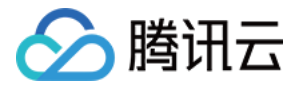

# 黑石负载均衡 快速入门 产品文档

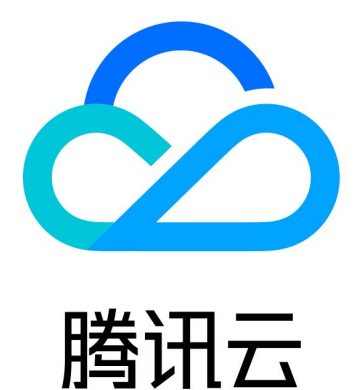

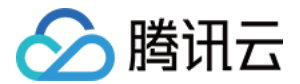

【版权声明】

©2013-2023 腾讯云版权所有

本文档(含所有文字、数据、图片等内容)完整的著作权归腾讯云计算(北京)有限责任公司单独所有,未经腾讯 云事先明确书面许可,任何主体不得以任何形式复制、修改、使用、抄袭、传播本文档全部或部分内容。前述行为 构成对腾讯云著作权的侵犯,腾讯云将依法采取措施追究法律责任。

【商标声明】

# 公腾讯云

及其它腾讯云服务相关的商标均为腾讯云计算(北京)有限责任公司及其关联公司所有。本文档涉及的第三方主体 的商标,依法由权利人所有。未经腾讯云及有关权利人书面许可,任何主体不得以任何方式对前述商标进行使用、 复制、修改、传播、抄录等行为,否则将构成对腾讯云及有关权利人商标权的侵犯,腾讯云将依法采取措施追究法 律责任。

【服务声明】

本文档意在向您介绍腾讯云全部或部分产品、服务的当时的相关概况,部分产品、服务的内容可能不时有所调整。 您所购买的腾讯云产品、服务的种类、服务标准等应由您与腾讯云之间的商业合同约定,除非双方另有约定,否 则,腾讯云对本文档内容不做任何明示或默示的承诺或保证。

【联系我们】

我们致力于为您提供个性化的售前购买咨询服务,及相应的技术售后服务,任何问题请联系 4009100100。

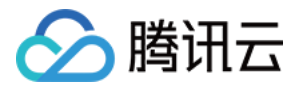

# 快速入门

最近更新时间:2021-11-10 18:31:49

## 操作场景

本文档指导您如何购买创建黑石负载均衡实例、创建四层/七层监听器、绑定后端服务器的相关操作。

### 前提条件

已登录 [腾讯云控制台。](https://console.cloud.tencent.com/)

## 操作步骤

#### 创建购买黑石负载均衡实例

- 1. 选择云产品 > 黑石负载均衡, 进入黑石负载均衡页面。
- 2. 在黑石负载均衡详情页面, 单击左上角新建, 进入 [黑石负载均衡购买页面。](https://buy.cloud.tencent.com/lbbm)
- 3. 在弹出的界面中确定以下参数,单击**立即购买**,即可完成黑石负载均衡的创建。
	- 地域
	- 实例类型
	- 负载均衡所属私有网络
	- 网络计费模式
	- 购买数量

#### 创建监听器

黑石负载均衡创建后,可以创建监听器,监听器分为四层/七层监听器。四层与七层监听器可以分开使用也可以一并 使用。

#### 注意

公网增强型负载均衡不支持七层监听器。

#### 创建四层监听器

- 1. 选择**云产品 > 黑石负载均衡**,进入 [黑石负载均衡实例列表页](https://console.cloud.tencent.com/lbbm/lb)。
- 2. 选择黑石负载均衡的实例类型,负载均衡的实例类型包括:公网普通型、公网增强型、内网。
- 3. 进入黑石负载均衡列表页, 单击**黑石负载均衡的 ID**, 进入 LB 详情页。
- 4. 在负载均衡详情页, 选择"四层监听器"后, 单击**新建**。
- 5. 按如下顺序进行设置后单击**完成**, 即可完成四层监听器的创建。

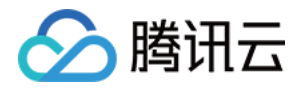

- 。 在**基本设置**中输入监听器名称、协议、端口、带宽峰值(当实例的计费模式为"按固定带宽计费"时需设置带 宽峰值)。
- 在健康检查中选择响应超时、检测间隔、不健康阈值、健康阈值。
- 。在**会话保持**中选择保持时间。

#### 创建七层监听器

- 1. 选择云产品 > **黑石负载均衡**, 进入 [黑石负载均衡实例列表页](https://console.cloud.tencent.com/lbbm/lb)。
- 2. 选择黑石负载均衡的实例类型,负载均衡的实例类型包括:公网普通型、公网增强型、内网。
- 3. 在负载均衡列表页中,单击**负载均衡 的 ID**,进入负载均衡详情页。
- 4. 在负载均衡详情页, 选择七层监听器后, 单击新建。
- 5. 输入监听器名称、协议、端口、带宽峰值(当实例的计费模式为"按固定带宽计费"时需设置带宽峰值)后,单 击完成。
- 6. 完成后,单击添加转发域名和 URL 路径。
- 7. 按如下顺序进行设置后,单击完成,即可完成七层监听器的创建。
	- 。在**基本设置**中输入转发域名和 URL 路径、均衡方式。
	- 。在**健康检查**中输入域名、检查目录、检查间隔、不健康阈值、健康阈值、HTTP 状态码检测。
	- 。在**会话保持**中选择保持时间。

#### 绑定后端服务器

监听器创建后,可以绑定后端物理服务器。

- 1. 选择云产品 > 黑石负载均衡, 进入 [黑石负载均衡实例列表页](https://console.cloud.tencent.com/lbbm/lb)。
- 2. 选择需要绑定后端服务器的负载均衡实例类型。
- 3. 在负载均衡详情页中,单击**四层监控器/七层监听器**标签进入绑定页,单击**绑定**。
- 4. 在弹出的绑定窗口,选择要绑定物理服务器,设置后端端口、权重后,单击**确定**,即可完成物理服务器绑定。

#### 注意

支持 LB 同协议四层监听器 ( 如 TCP/UDP ) 不同 vport 绑定同一物理服务器的同一后端端口。